# UNIVERSITETET I OSLO

Varemottak

Digitalt møte 24.01.2024

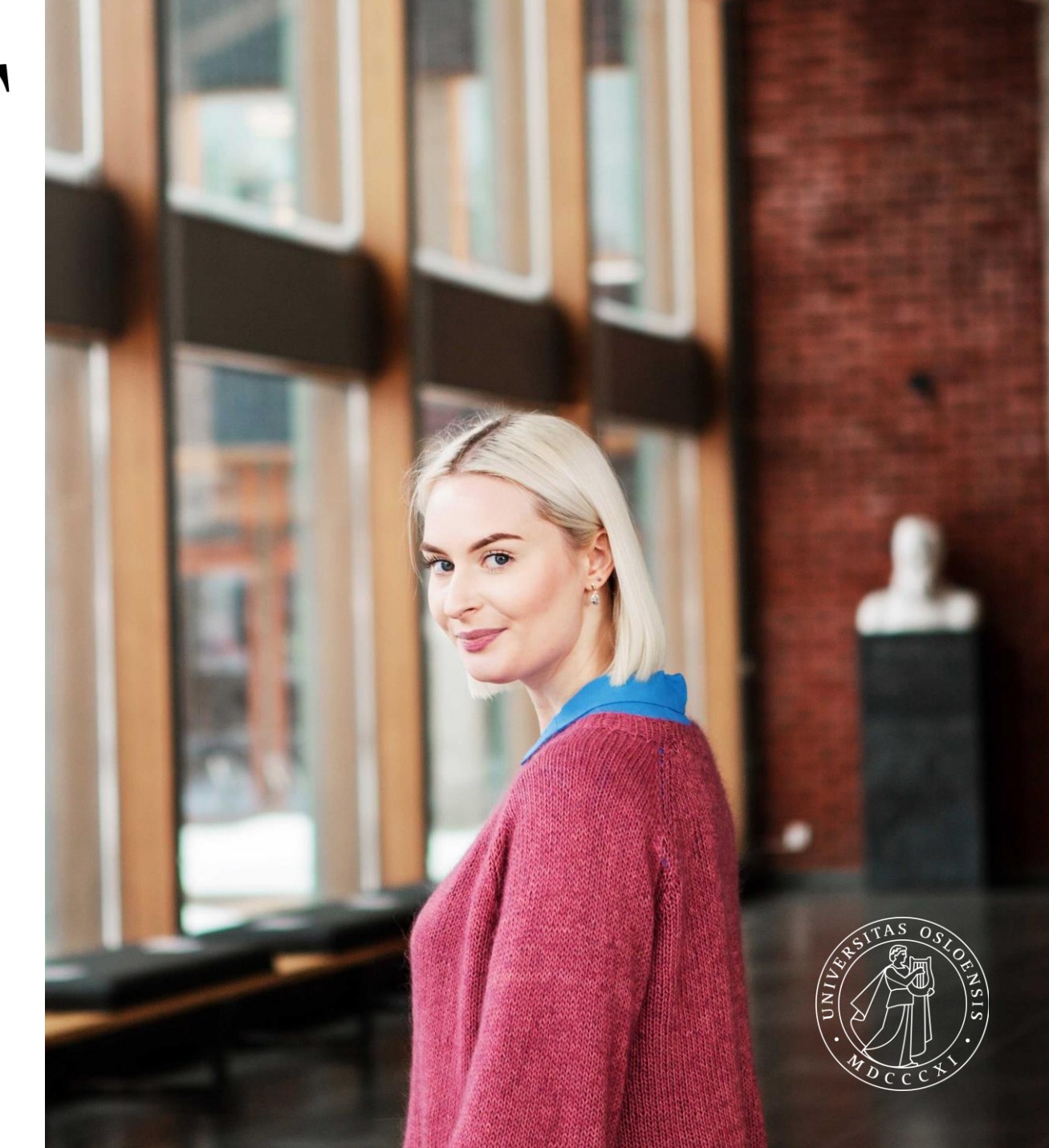

# Når bør varemottak gjøres

- Fordel å gjøre varemottaket etter at faktura er kommet i tilfelle det er avvik mellom bestilt og fakturert beløp eller MVA
- Når faktura kommer skjer en av følgende;
	- 1. Faktura havner i ventetabell om systemet ikke klarer å matche fakturalinjer mot ordrelinjer
	- 2. Faktura havner i oppgave manglende varemottak om den er knyttet til en ordre og klarer å koble fakturalinjer mot ordrelinjer
	- 3. Faktura kommer til LEV-attestasjon om
		- a. Ordrenr. ikke er merket på faktura
		- b. Status på ordren er Ferdig
		- c. Leverandørnr. på faktura er forskjellig fra leverandørnr. på ordren
		- d. Annet
- Når 1. inntreffer sendes det en mail til den som opprettet ordren, ev. til den som er lagt inn som varemottaker

#### Mail om manglende varemottak

-----Original Message-----From: ikke-svar=dfo.no@mg.dfo.no <ikke-svar=dfo.no@mg.dfo.no> On Behalf Of Unit4 ERP Sent: Saturday, November 25, 2023 2:16 PM To: Mette Børing <mette.boring@admin.uio.no> Subject: Manglende varemottak på ordre

Hei,

Faktura er mottatt og ligger i ventetrinn. Dersom varene er mottatt, logg inn i Unit4 ERP for å utføre varemottaket fra menypunkt Innkjøp - Innkjøpsordre - Varemottak.

Leverandørnummer Leverandørnavn Ordrenummer Beløp 204064 KREATIV CATERING TOMMY ØSTHAGEN AS 600111433 735.65

\*\*\* Dette er en automatisk generert e-post fra Unit4 ERP. Det er ikke mulig å svare på denne e-posten.\*\*\*

# Utføre varemottak etter mail om manglende varemottak

• Varemottak utføres fra Innkjøp/Innkjøpsordre/Varemottak/Varemottak

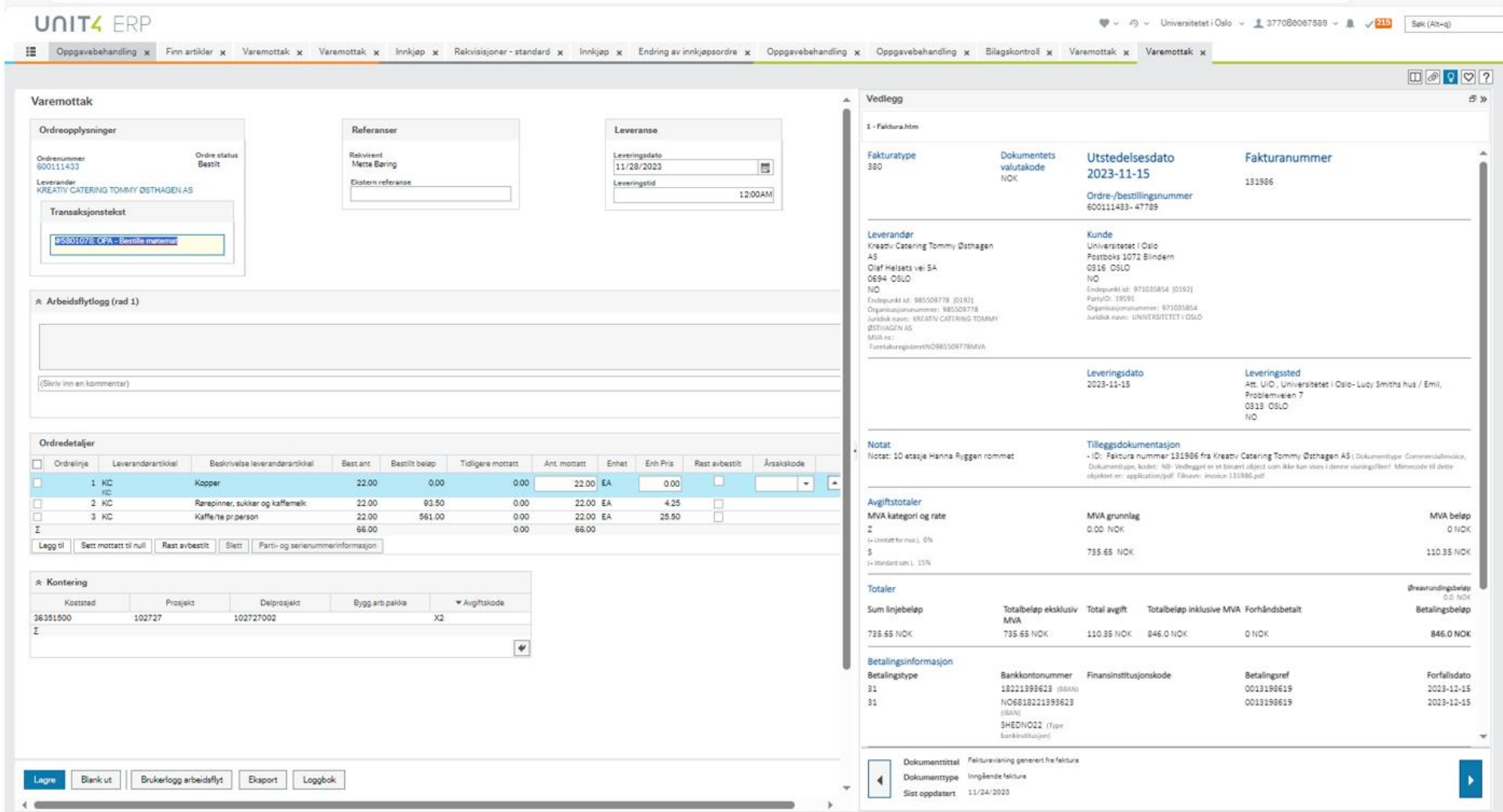

**UNIVERSITETET LOSLO** 

# Oppgave manglende varemottak

- Fakturaer som har lagt i 7 dager uten å ha blitt behandlet etter mottatt mail om manglende varemottak
- Fakturaer hvor systemet har klart å koble fakturalinjer mot ordrelinjer går direkte hit, og ikke via ventetabell
- Faktura nr. 2 etc. går direkte hit
- Oppgaven er personlig
- Varemottak må gjøres via oppgavelisten for at faktura skal gå videre på flyt

#### Avslutte ordrer ved delmottak

• Om en ordrelinje ikke leveres, legg inn Ant. Mottatt =0 og kryss av for rest avbestilt

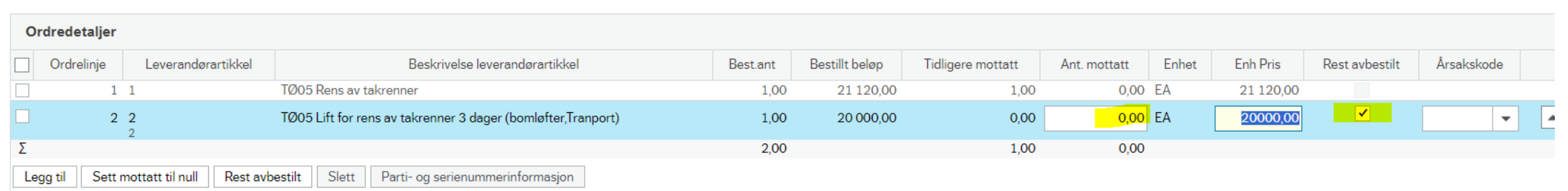

• Om det kun er deler av en ordrelinje som mottas, legg inn antall og riktig Enh.Pris/beløp som skal mottas og velg «Rest avbestilt»

• Ved beløpsartikkel – legg inn Enh.Pris/beløp som skal mottas og velg «Rest avbestilt» om det ikke er mer som skal leveres

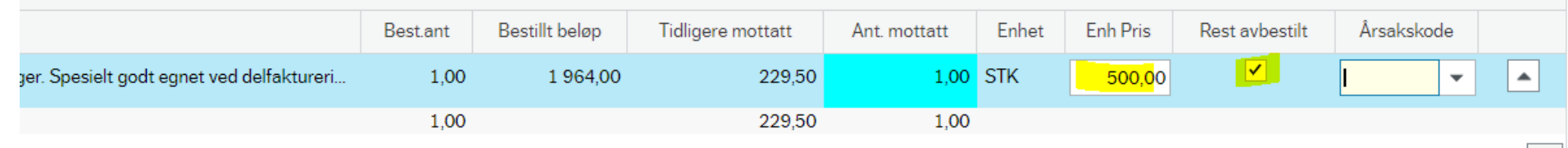

#### Avslutte ordrer

- Ordre må deretter avsluttes manuelt i vinduet Endring av innkjøpsordre
	- Velg stauts «Avsluttet»
	- Svar Ja pr ordrelinje
	- Bekreft med å Lagre

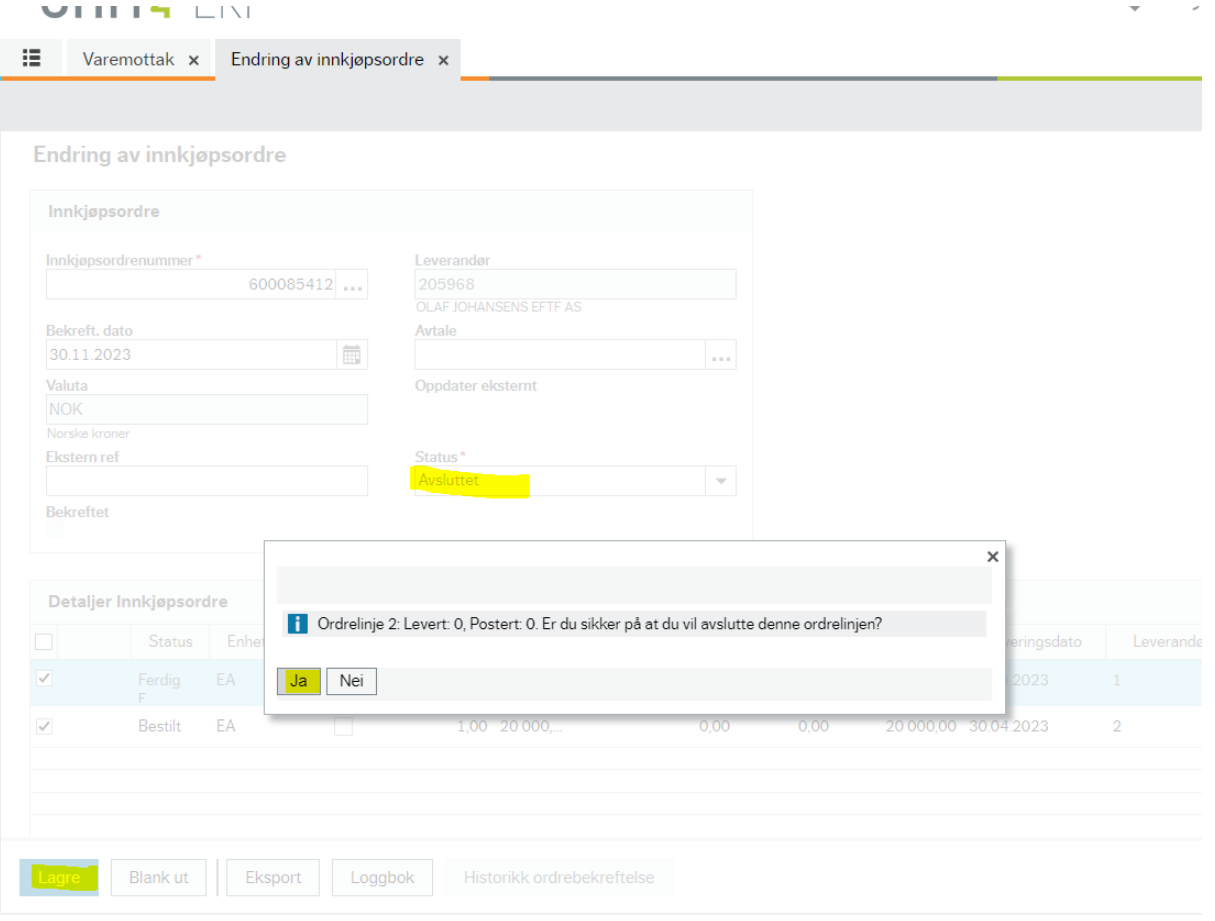

#### Beløpsartikkel brukt på ordre

I OSLO

- Ikke mulig å legge til ekstra varelinjer i varemottaket
- Hva gjør du når faktura kommer med flere ordrelinjer og ulik mva sats?

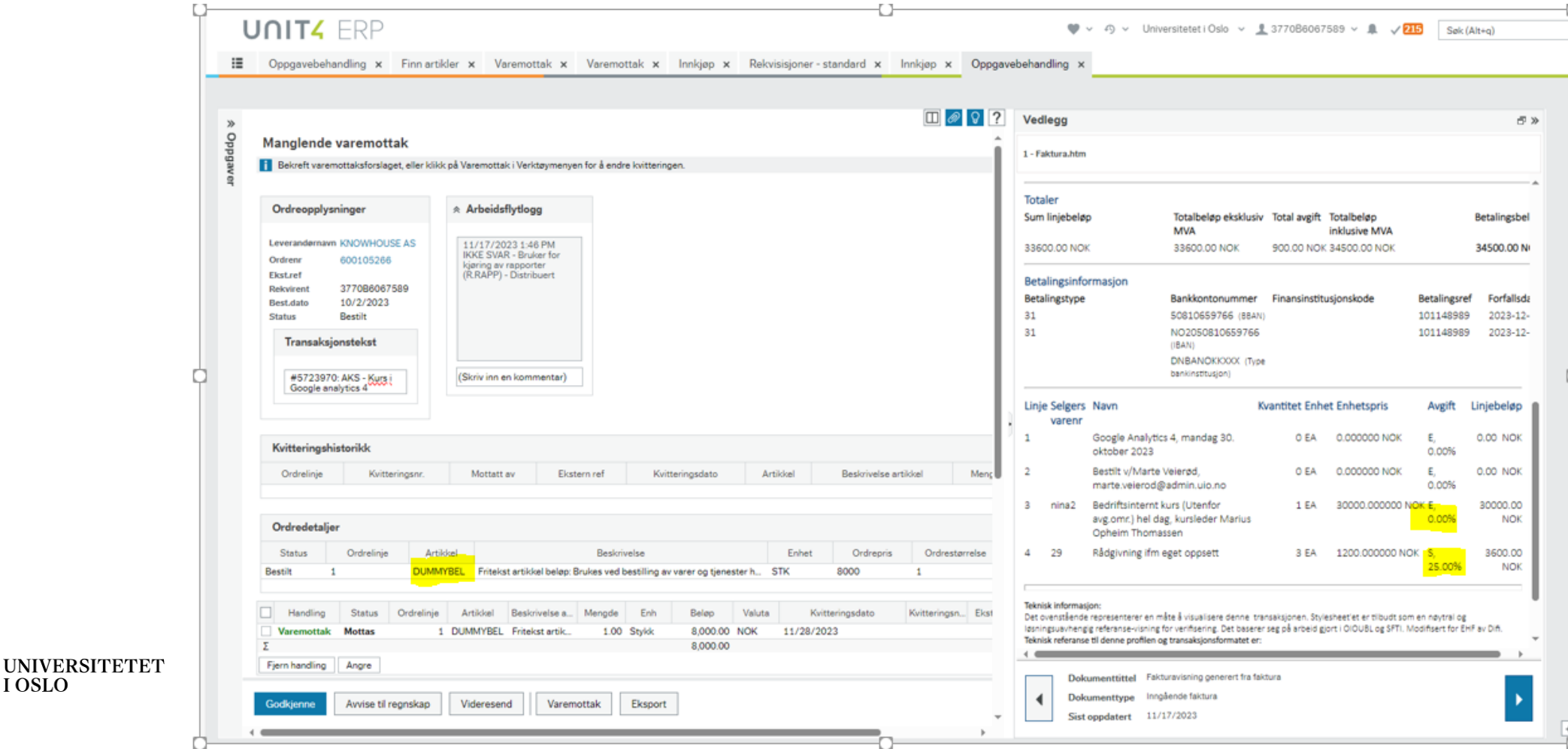

# Endring av beløpsartikkel til antallsartikkel

- 1. Åpne innkjøpsordre i bildet Endring av innkjøpsordre
- 2. Fjern haken for beløpsbruk
- 3. Lagre
- 4. Utfør varemottak hvor dette skal gjøres

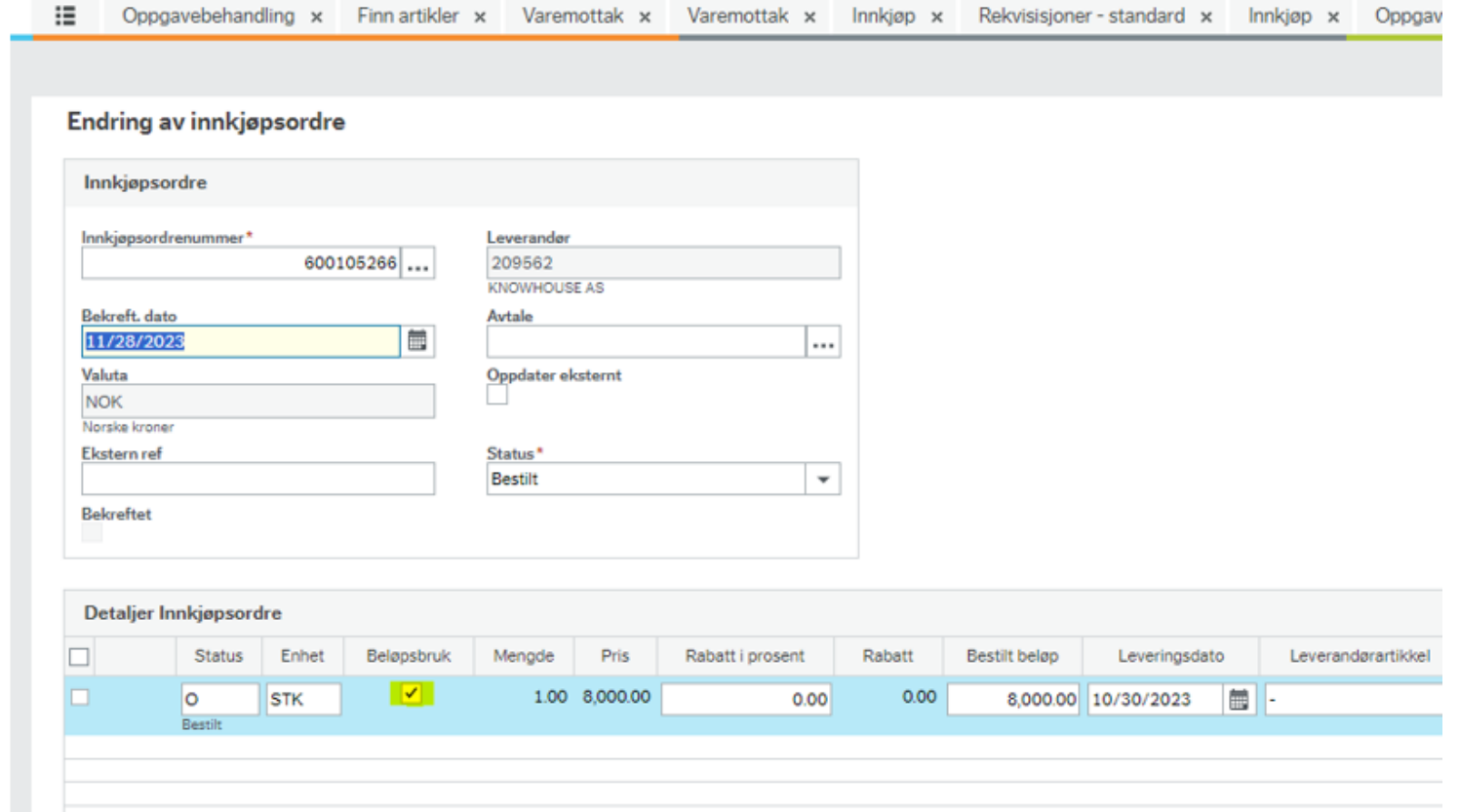

# Ekstra fakturalinjer i forhold til innkjøpsordre

• Får varsel når du åpner oppgaven manglende varemottak

Avvise til regnskap | Videresend | Varemottak | Eksport

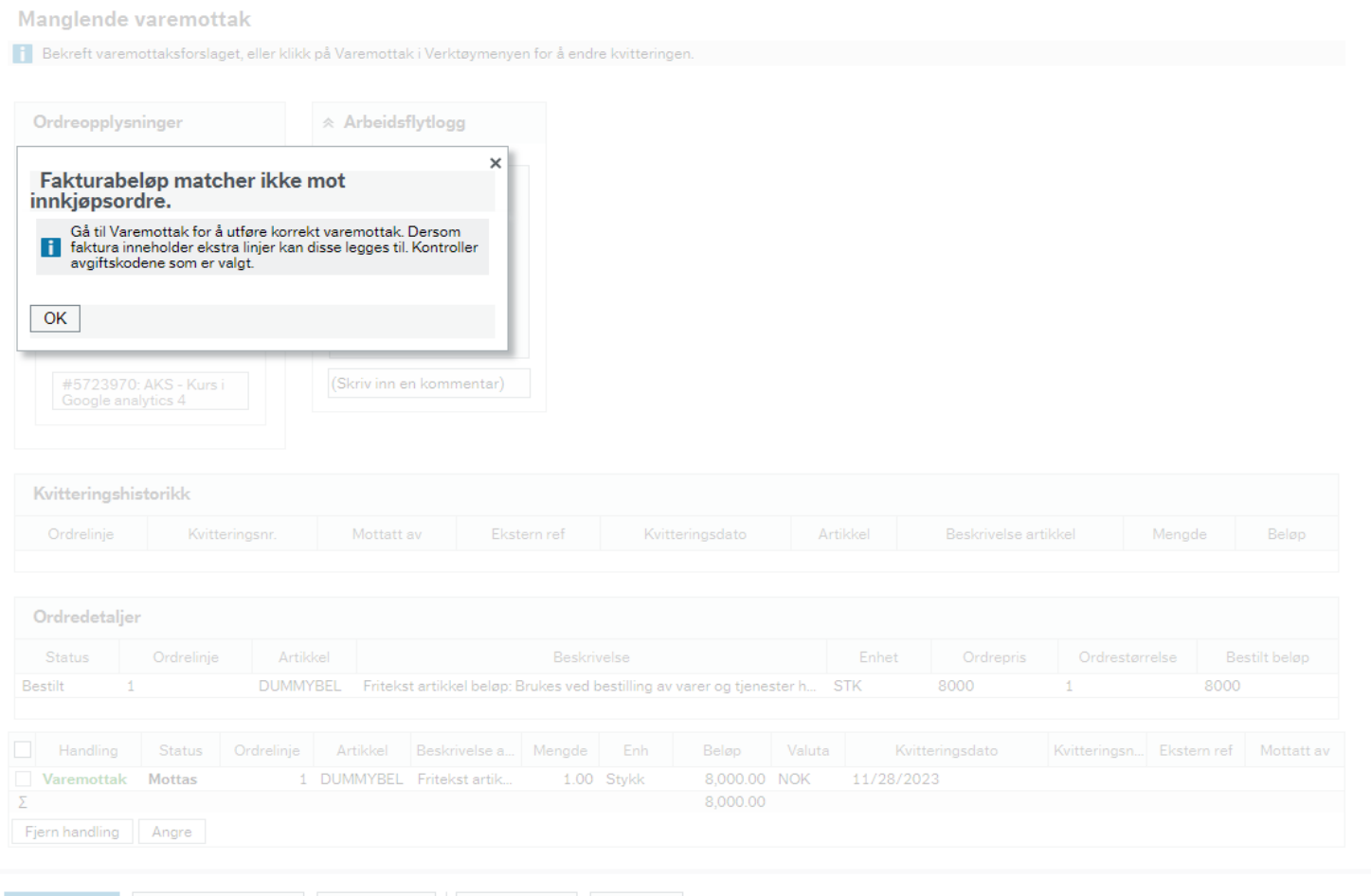

**UNIVERSITETET I** OSLO

# Oppgave manglende varemottak

• Velg varemottak for å utføre selve mottaket

**UNIVERSITETET** 

**I** OSLO

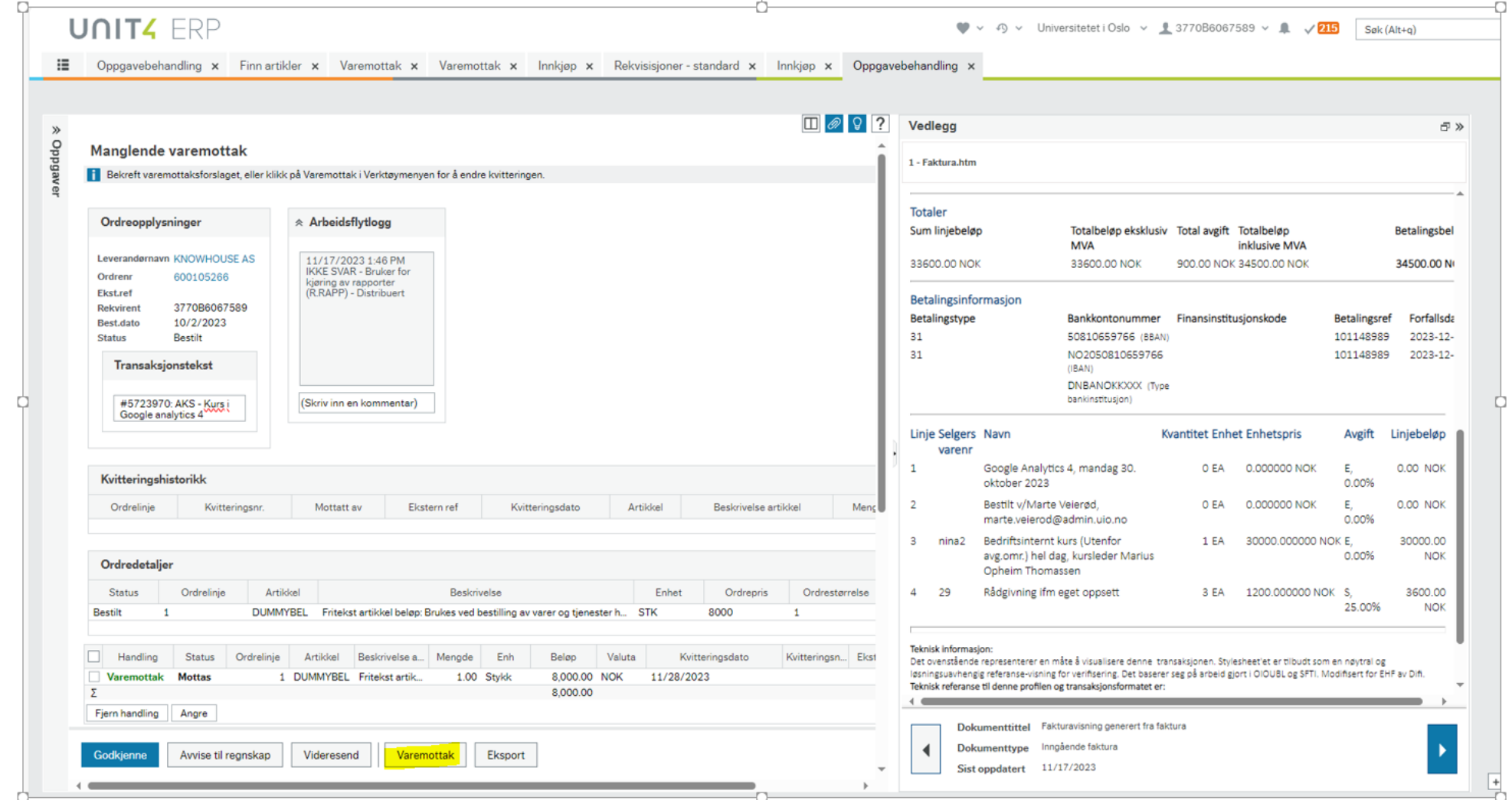

### Utføre varemottak

- 1. Legg inn riktig antall og Enh.pris i henhold til faktura på ordrelinjer som finnes, samt sjekk og ev endre avgiftskode ihht faktura
- 2. Legg inn ekstra linjer med riktig antall, Enh.Pris og avgiftskode
- 3. Er det brukt beløpsartikkel må beløpsartikkel gjøres om til antallsartikkel før steg 2 kan utføres **LOSLO**

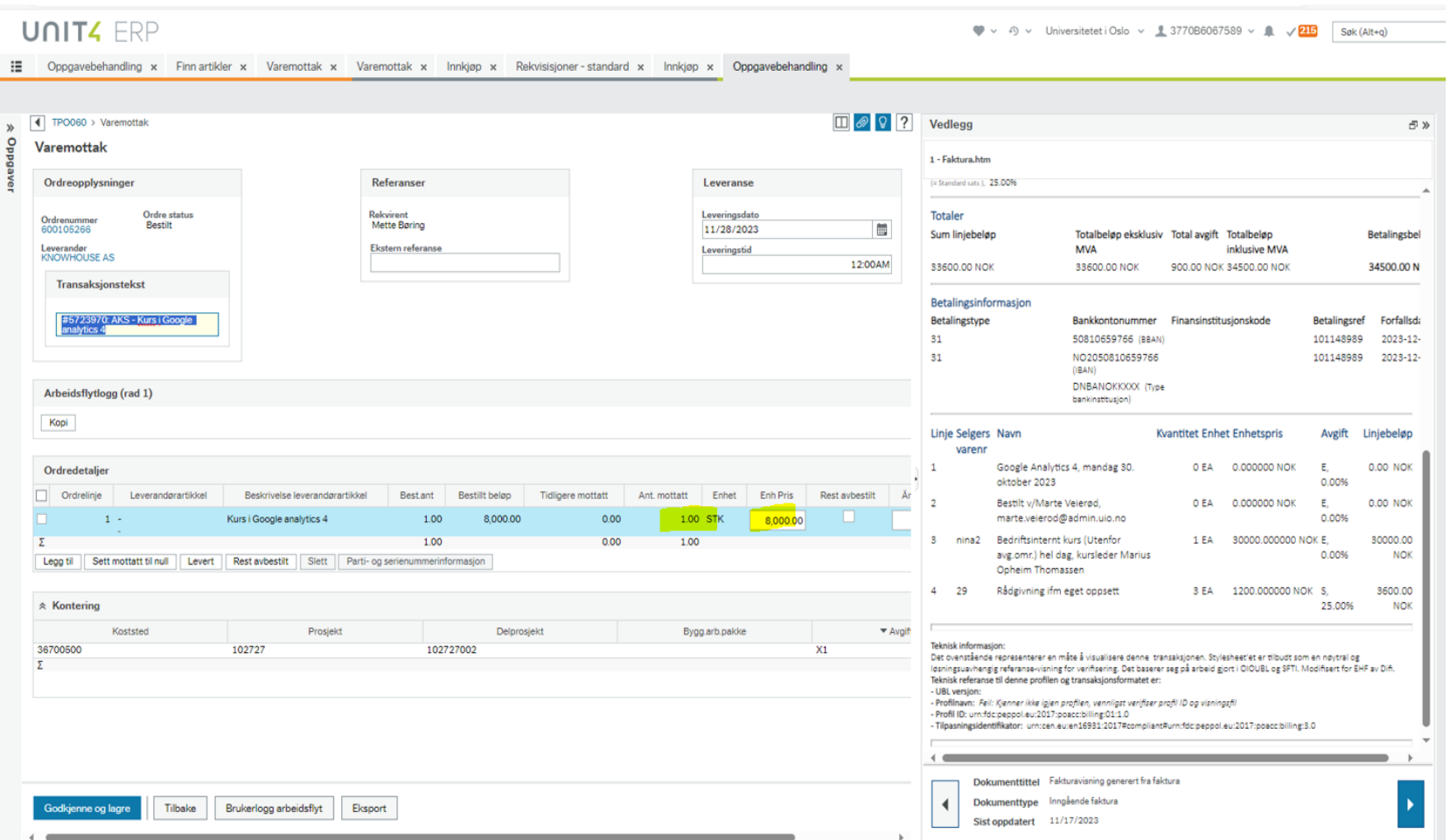

# Sjekk faktura

- Hvilke antall, beløp og mva skal legges til
- Finnes det et generelt gebyr på hodenivå?

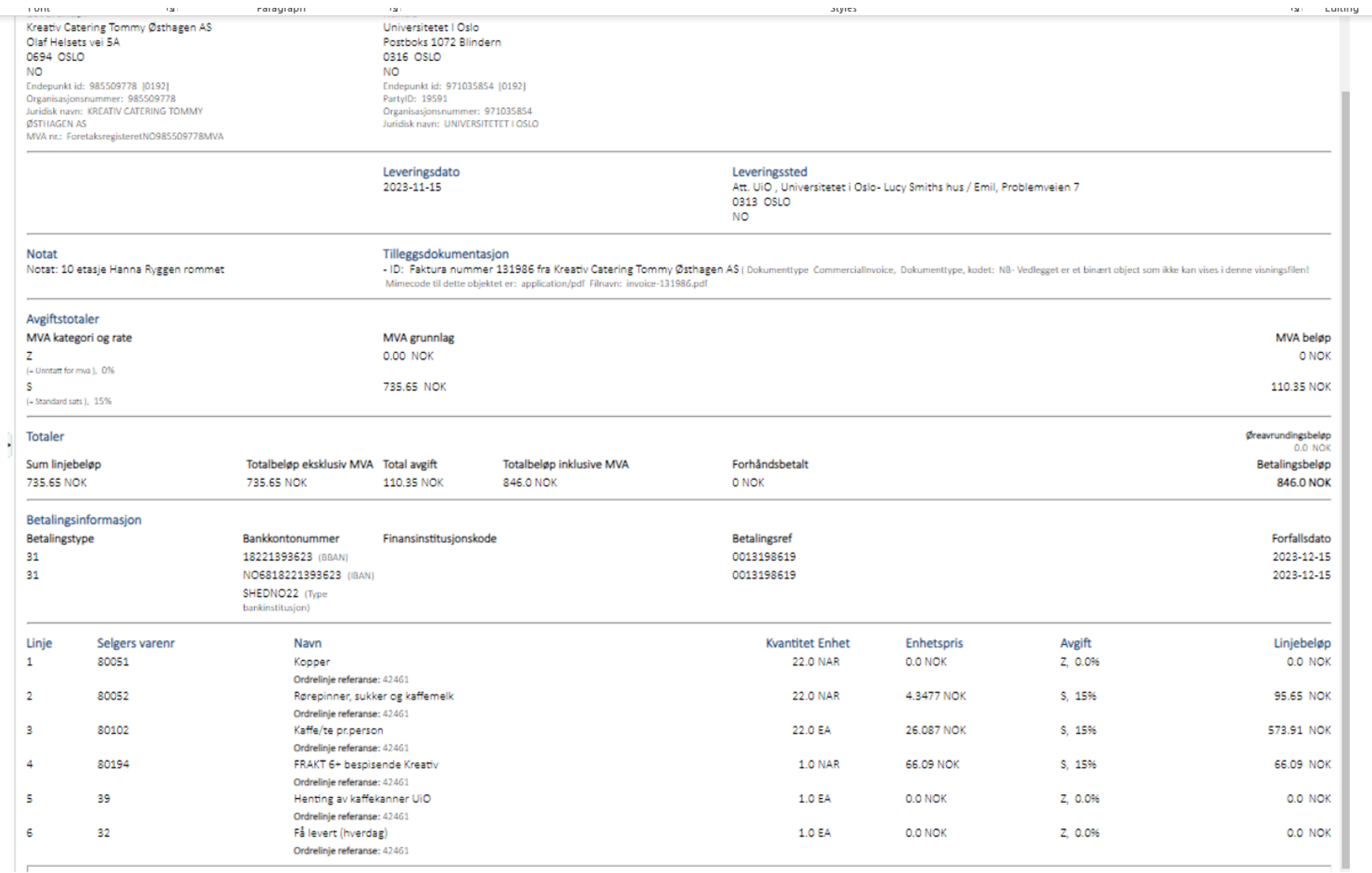

# Utføre varemottak del 2

- Husk å sjekke at avgiftskodene er riktig på både eksisterende og nye linjer i forhold til faktura – endre ved behov
- Velg Godkjenn og Lagre når mottak stemmer med faktura

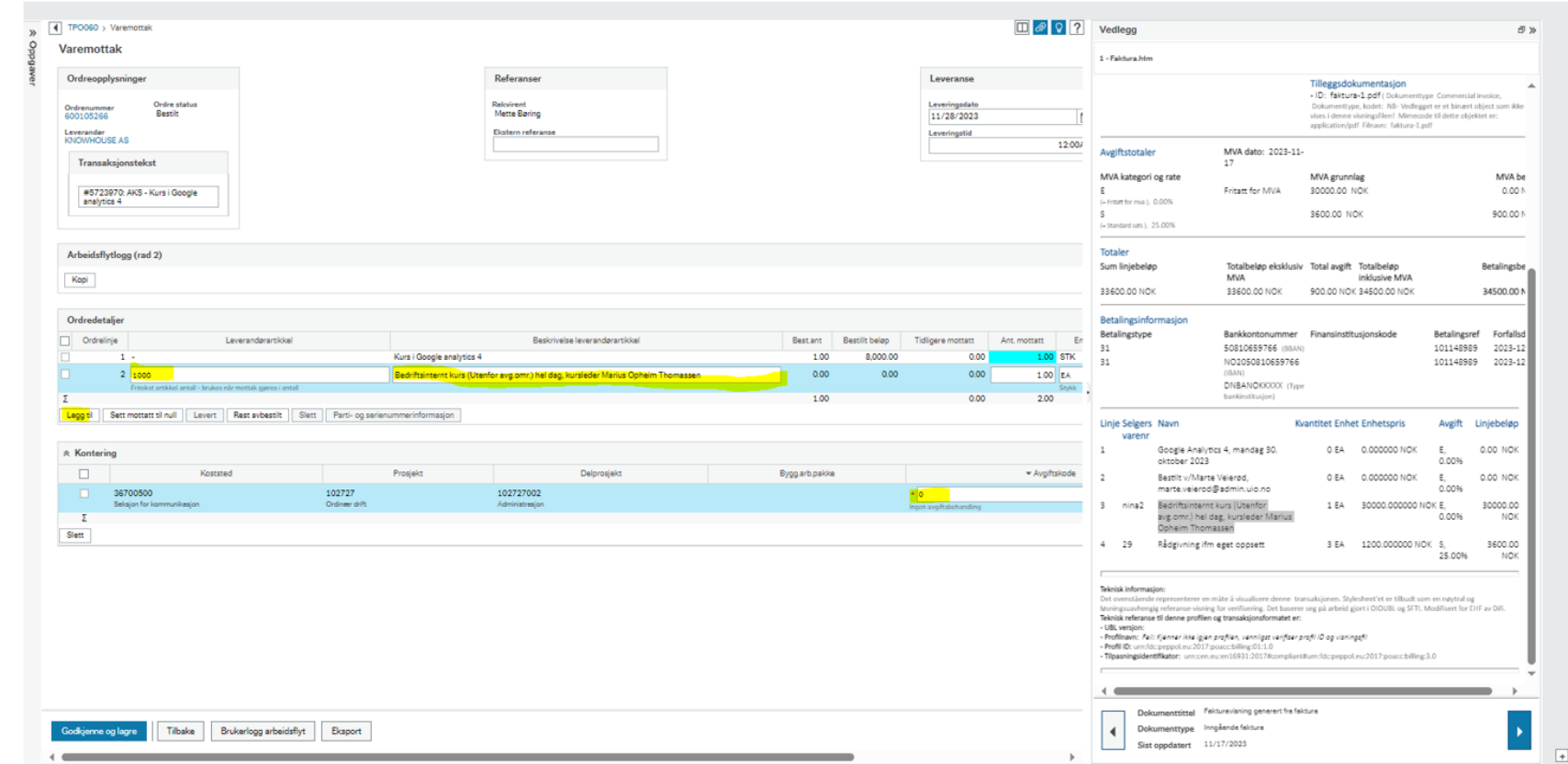

### Oppgave manglende varemottak - godkjenne

- Hvis du velger å Godkjenne uten å gå via varemottak så er det viktig at du følger med at det er de riktige ordrelinjene som kobles til fakturalinjene
- Om systemet kobler feil avvis til regnskap og gi tilbakemelding om hvilken fakturalinje som skal være koblet til hvilken ordrelinje

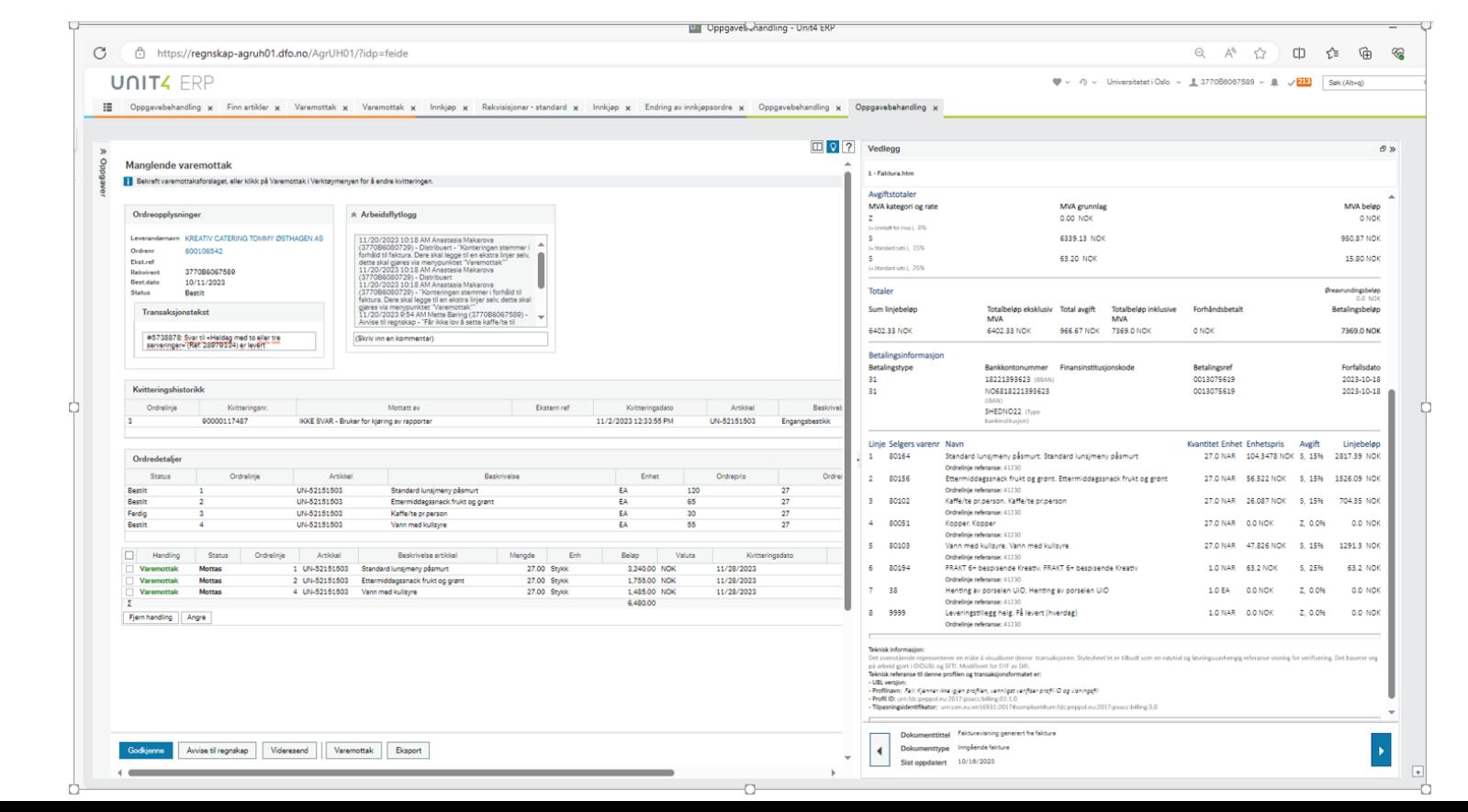

**UNIVERSITETET I** OSLO

# Utføre varemottak uten oppgave manglende varemottak

#### **1. Faktura har kommet**

- Legg inn riktig antall og Enh.Pris på eksisterende ordrelinjer
- Legg til ev. nye ordrelinjer
- Oppdater avgiftskoder slik at mva på ordre stemmer med faktura
- Er det brukt beløpsartikkel
	- 1. Legg inn riktig Enh.pris
	- 2. Sjekk Avgiftskode og korriger ev. denne ved avvik i forhold til faktura
	- 3. Er det behov for å legge til flere linjer, må artikkelen gjøres om til antallsartikkel før du kan legge til ekstra linjer i varemottaket

#### **2. Faktura har ikke kommet**

- Anbefales kun å gjøre mottak om det forventes at faktura er helt lik ordre
- Motta antall som er ankommet
- Mulighet til å korrigere avgiftskode om du vet den er feil

# **Delfakturering**

- Husk å motta kun de ordrelinjene som er på faktura og riktig antall og Enh.pris i forhold til faktura, samt sjekk og ev. endre avgiftskode i forhold til MVA på faktura
	- Bruk gjerne «Sett mottatt til null» for å selv måtte legge inn antall mottatt i linjer som faktureres

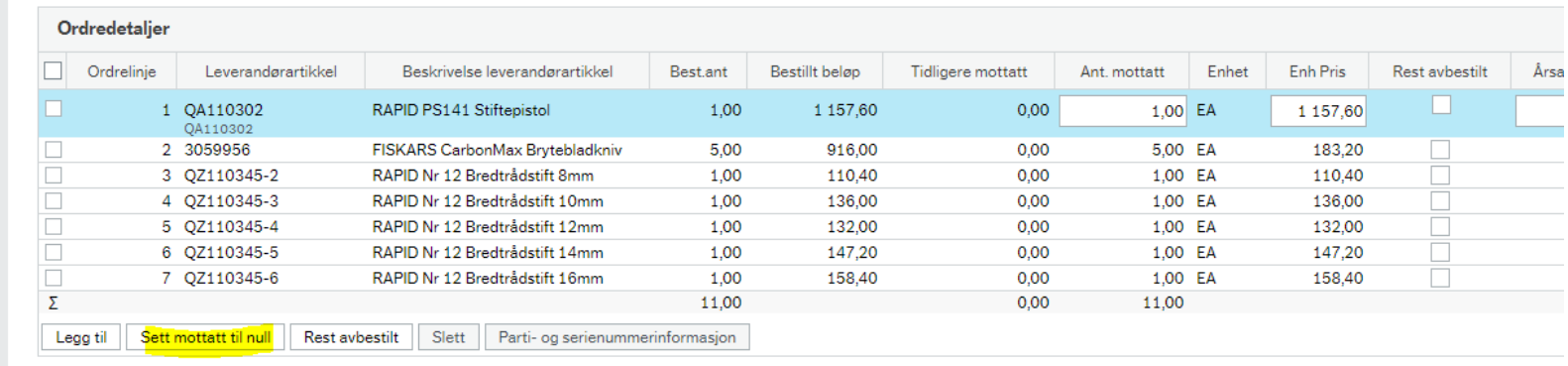

- Hva som er mottatt og hva som gjenstår synlig i bildet Varemottak i feltene Tidligere mottatt og Ant.mottatt (det som gjenstår å blir mottatt)
	- Kommer tips om rapporter i eget digitalt møte om rapporter og spørringer
	- Se f.eks. Faktura i påventa av varemottak, Utførte varemottak eller Åpne ordrer

#### Varemottak

**UNIVERSITETET** 

I OSLO

- Kan søke på flere kriterier via felthjelp
- Alle felter er søkbare, trykk filter for å se treff på søk på linjene eller Søk for treff på søkekriterier
- Klikk på ønsket linje for å hente med tilbake til varemottak

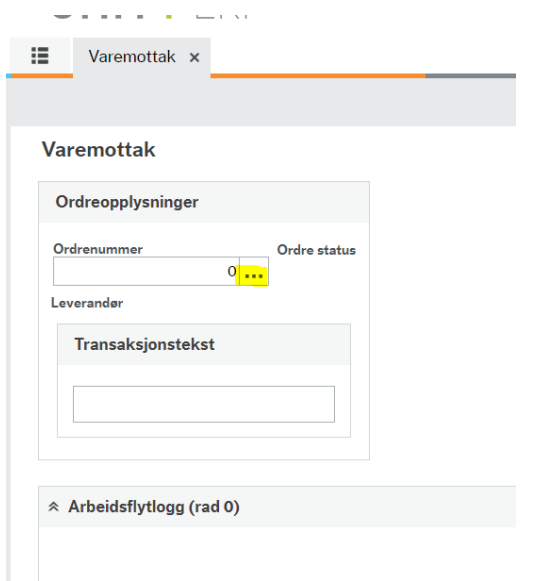

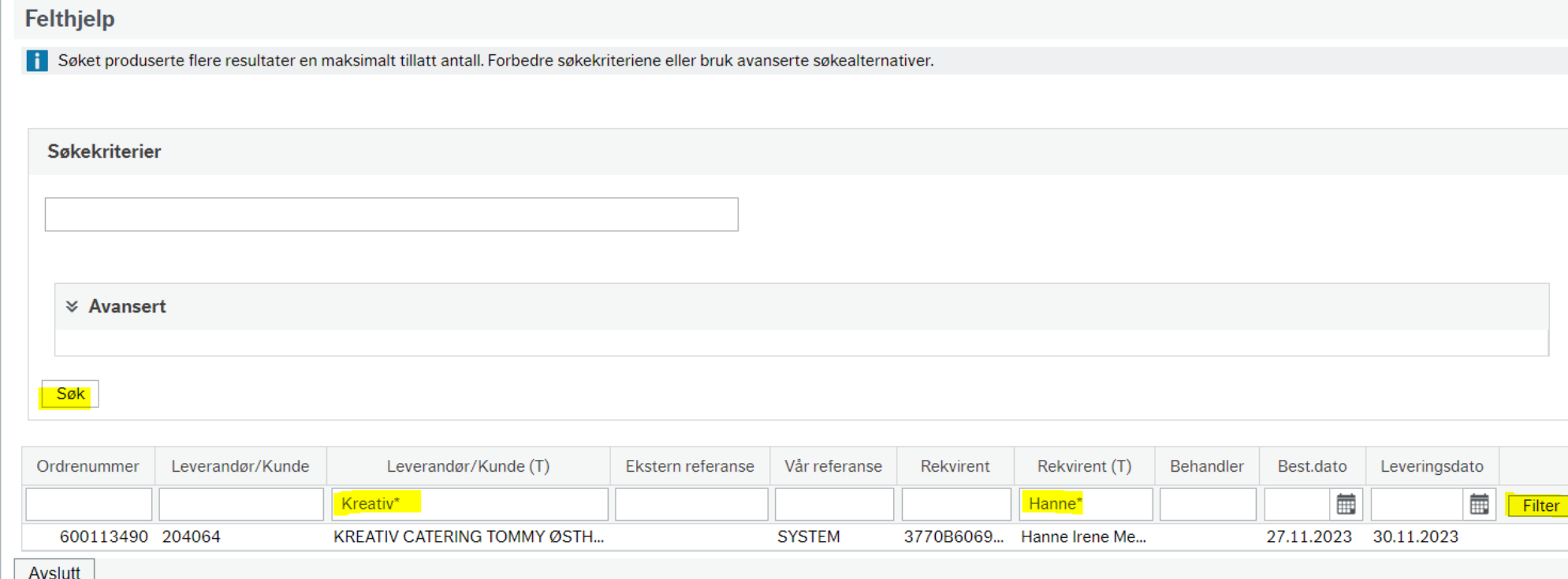

### Hvem har utført varemottak

• I bildet varemottak, se loggbok

**UNIVERSITETET** 

**I** OSLO

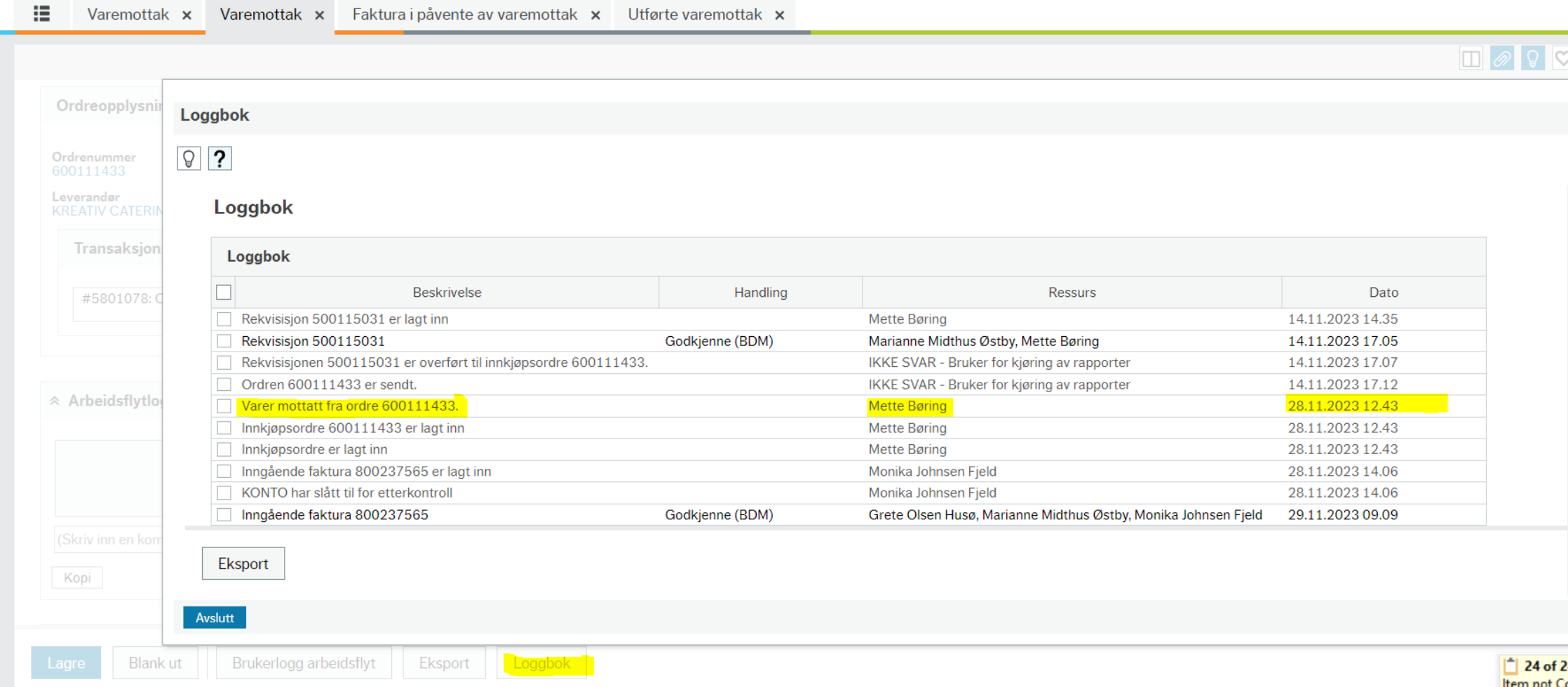

# Tips og triks

- Ekstra fakturalinjer kan slås sammen til å motta en stk med totalbeløpet eks MVA for linjer som har lik mva.
- Hver nøye med antall og Enh.pris og mva som legges inn
- Ved mange fakturalinjer kan det være greit å ta en screenprint av faktura og stryke ut linjer etter hvert som de er behandlet
- Er det brukt flere enn to desimaler på en fakturalinje, avrund opp til nærmeste beløp med to siffer
	- Avvik på 50 øre skal aksepteres
- Hvem som skal godkjenne oppdraget bør være avklart før bestilling og kan f.eks. legges inn i transaksjonstekst

# Oppgaveliste

- Det anbefales å åpne oppgavebehandlingen for å få behandlet alle linjer knyttet til en faktura samtidig
- Fra oppgavelisten får du bare valgt en og en linje, og hver linje behandles for seg

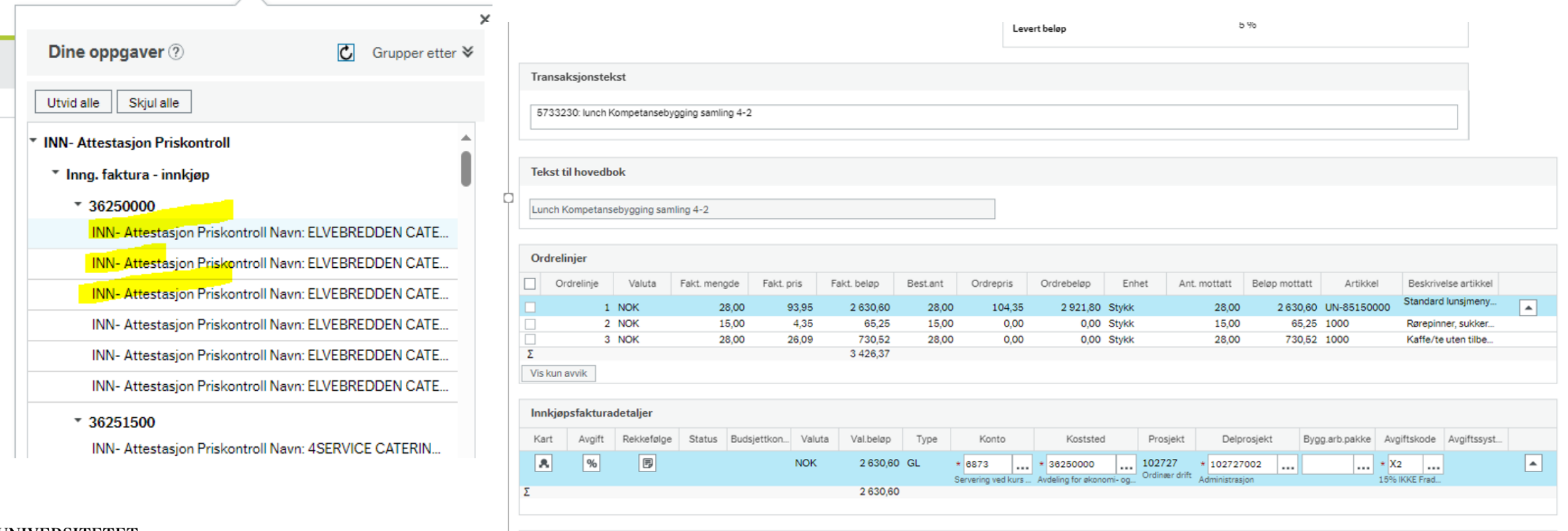

# Oppgavebehandling

• Alle fakturalinjer tilhørende en faktura behandles samtidig

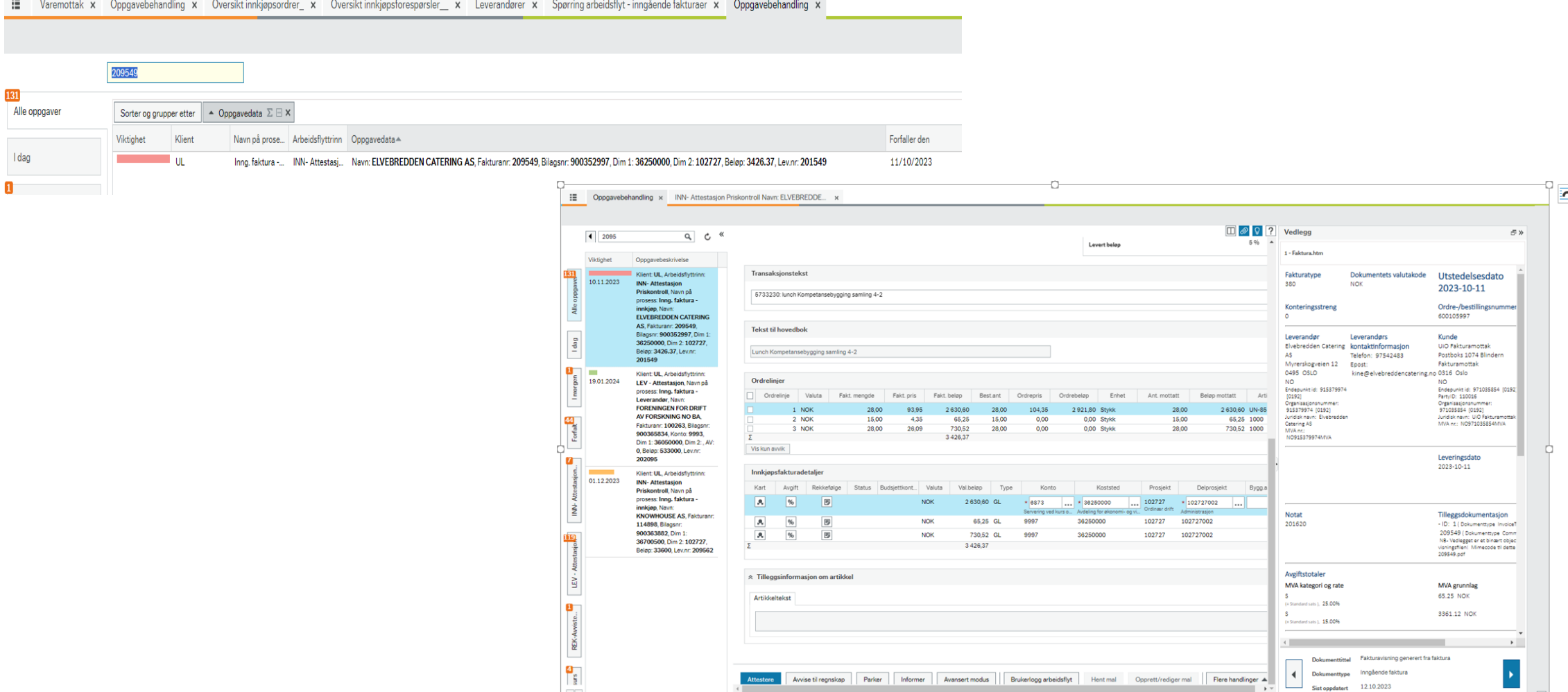

Side 22

# Priskontroll

- Alle fakturaer hvor det gjøres endringer på avgiftskode stopper i priskontroll
- Fakturaer hvor det er lagt til ekstra linjer i varemottaket stopper i priskontroll
- Hvis beløp overstiger grensene stopper faktura i priskontroll
- Sjekk og oppdater ev. (selv om dette er gjort i varemottaket):
	- Avgiftskoder
	- Konto

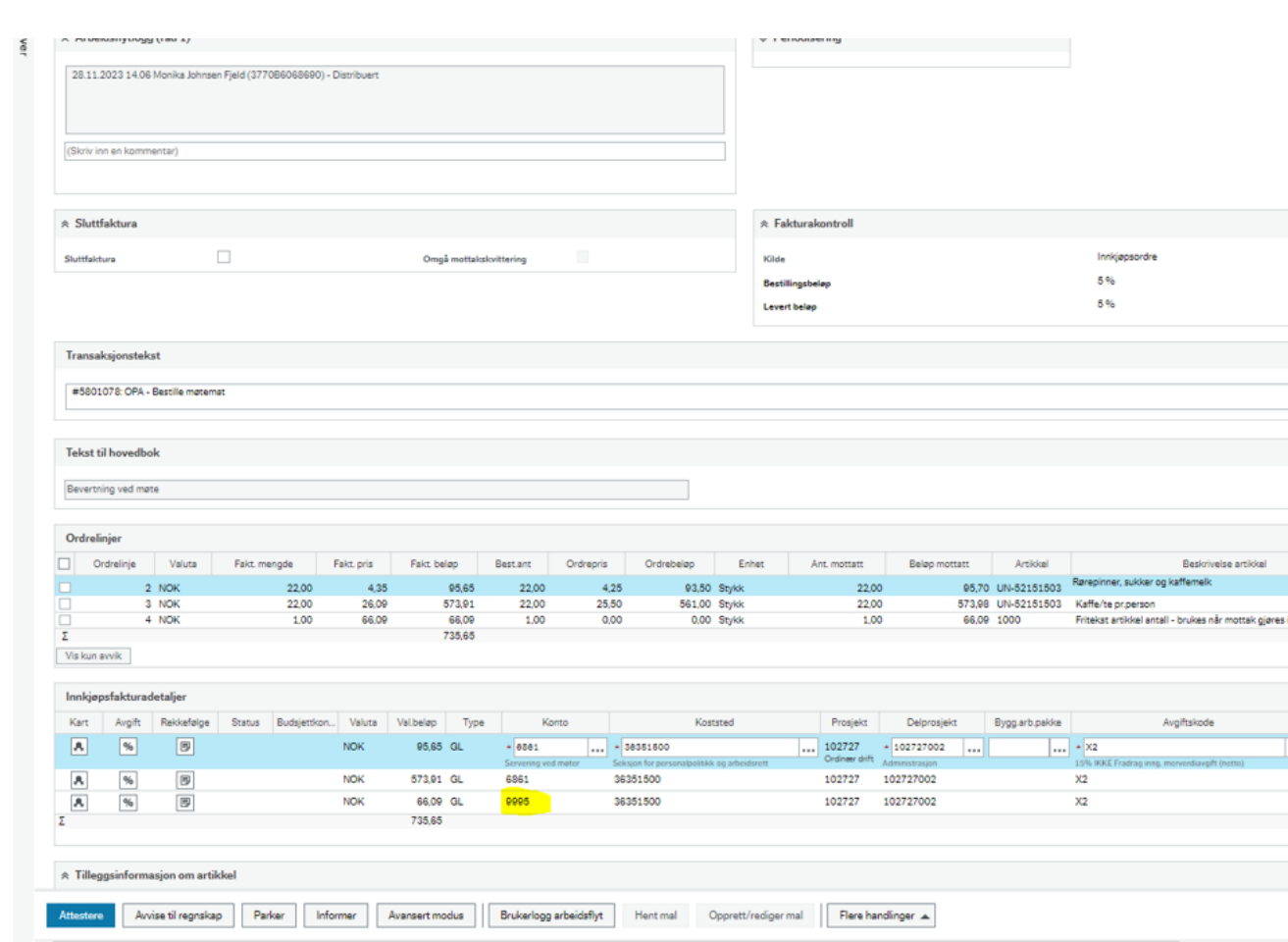

# Priskontroll - 2

- Husk å sjekke at det er riktig ordrelinje som fakturalinje er koblet mot
- Kan risikere at flere fakturaer knyttes mot linje 1 og resten av ordrelinjene blir liggende åpne (status Bestilt)

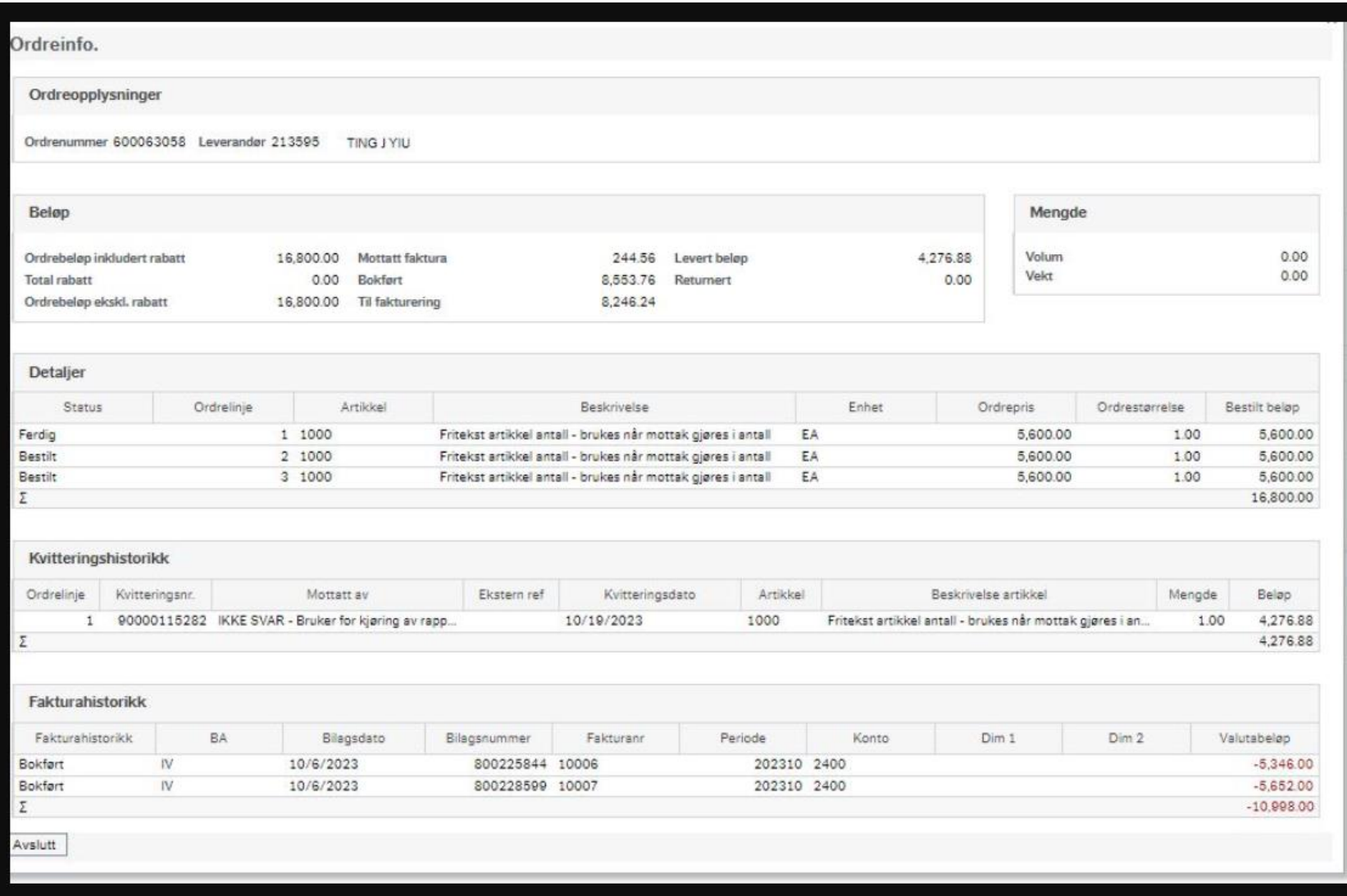

#### Kontaktpunkter brukerstøtte

[Brukerstøtte økonomi og lønn -](https://www.uio.no/for-ansatte/arbeidsstotte/okonomi/brukerstotte/index.html) For ansatte - Universitetet i Oslo (uio.no)